## **Połączenie do sieci akademickiej Wifi**

1) Na górnym pasku narzędzi klikamy ikonę Wi-Fi

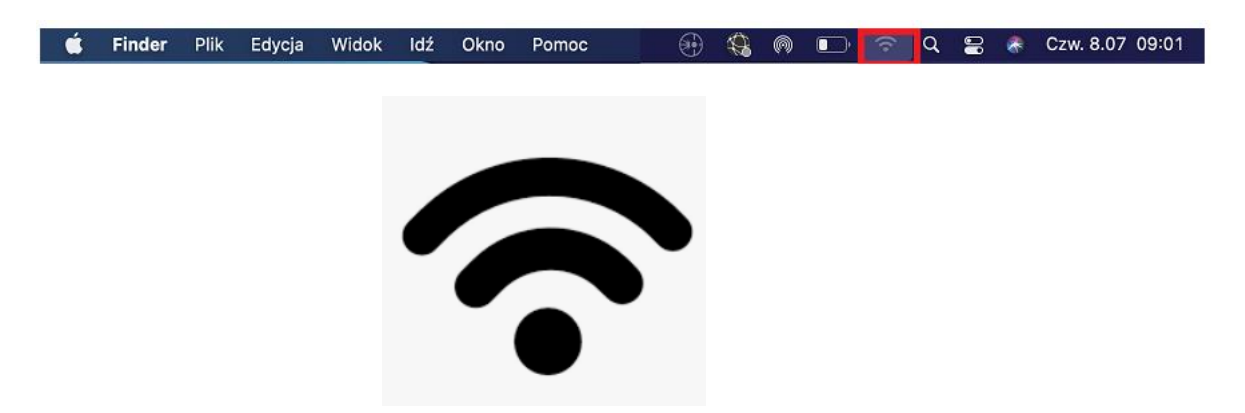

2) Wybieramy z dostępnych sieci bezprzewodowych sieć o nazwie akademika np. "Feniks"

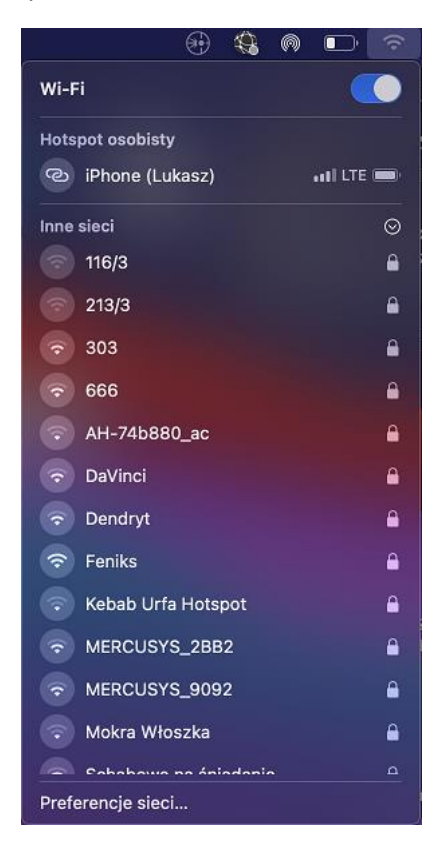

3) Pojawi się okieno logowania do sieci, w którym należy podać nazwę użytkownika ([s123456@sggw.edu.pl\)](mailto:s123456@sggw.edu.pl) oraz hasło

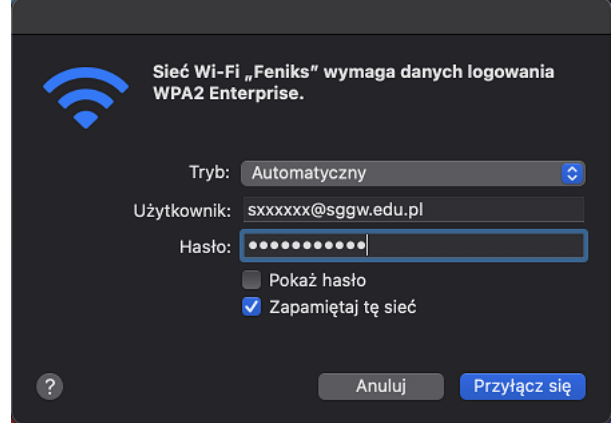

4) Następnie powinien pojawić się certyfikat\*, który należy zaakceptować klikając "Dalej"

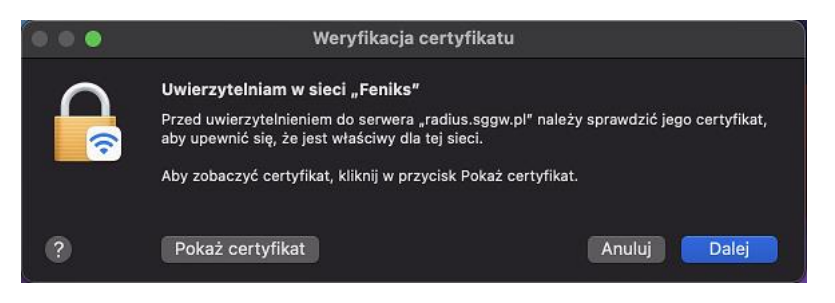

5) Po kliknięciu "Dalej" pojawi nam się okno, aby uznać certyfikat za zaufany, możemy to zrobić za pomocą Touch ID, bądź poprzez podanie hasła naszego komputera

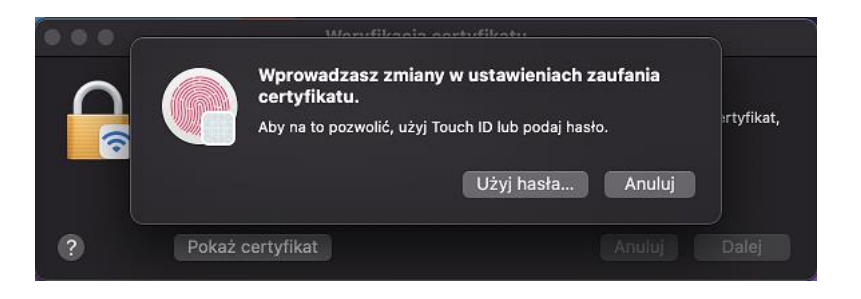

6) Jeżeli używamy hasła to wprowadzamy dane użytkownika komputera

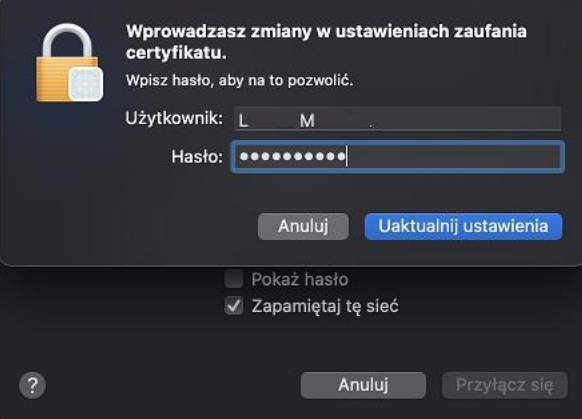

7) Po prawidłowym uwierzytelnieniu połączenie z siecią zostanie ustanowione

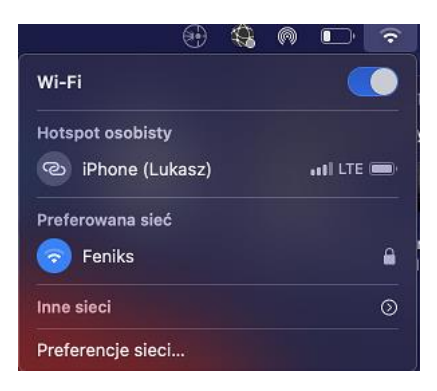